# Raccogli traccia PCAP da telefoni IP MPP

### Sommario

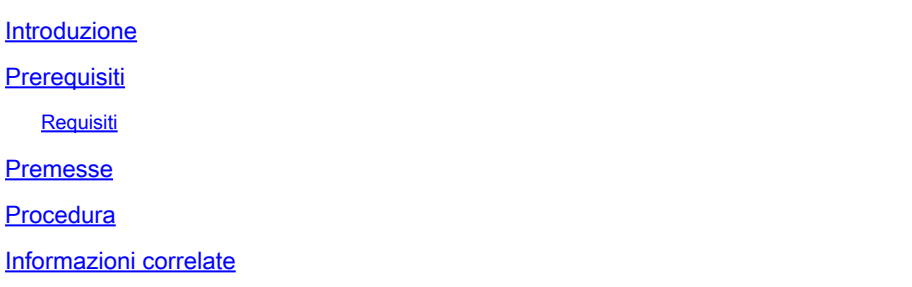

#### Introduzione

In questo documento viene descritto il processo di raccolta di una traccia PCAP da telefoni IP Cisco MPP.

### **Prerequisiti**

#### **Requisiti**

Cisco raccomanda la conoscenza dei seguenti argomenti:

- Amministrazione dell'hub di controllo.
- Come accedere alla pagina Web di Cisco IP Phone.
- Admin Password Device (Password amministratore).

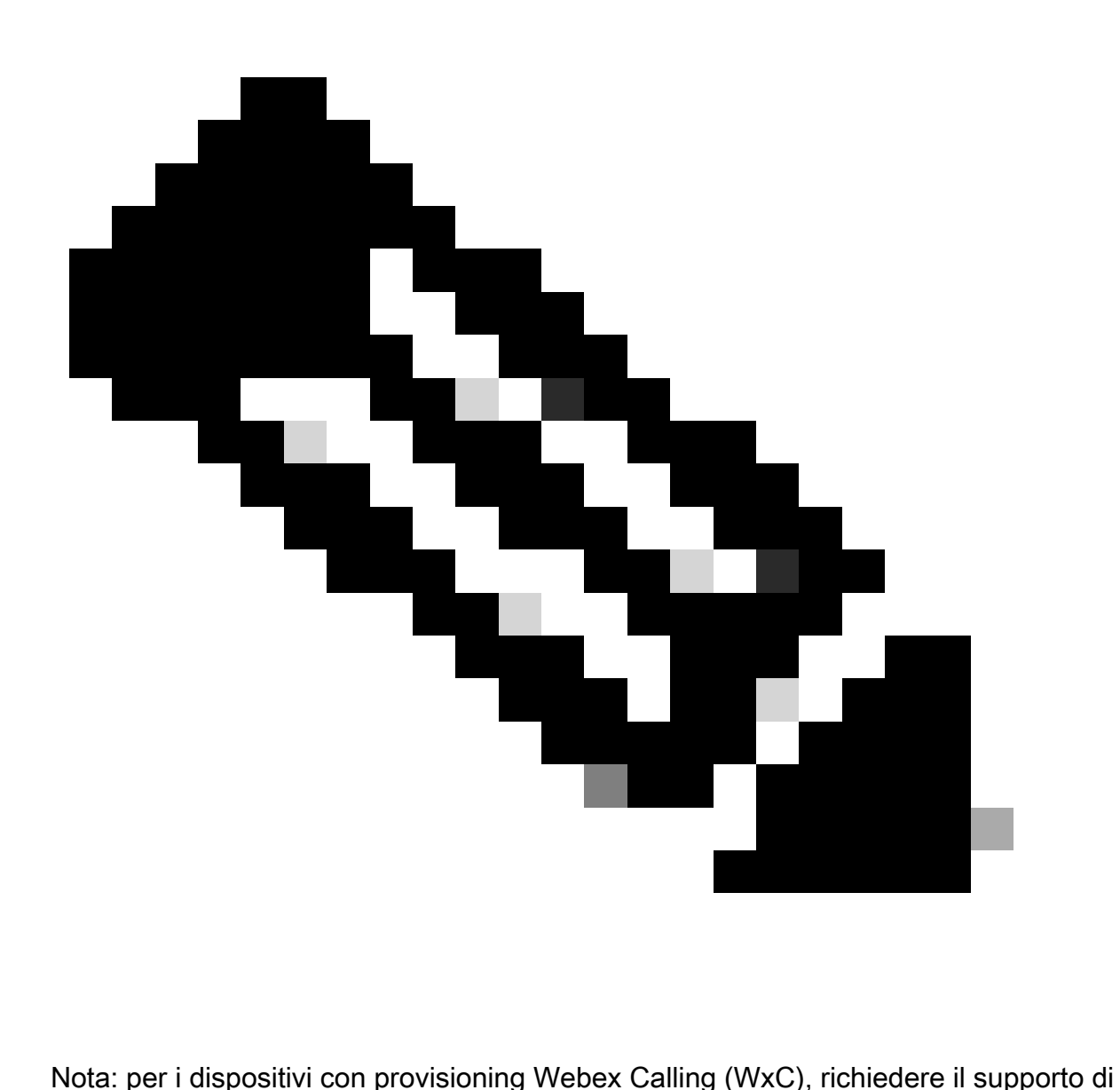

WxC.

Le informazioni discusse in questo documento fanno riferimento a dispositivi usati in uno specifico ambiente di emulazione. Su tutti i dispositivi menzionati nel documento la configurazione è stata ripristinata ai valori predefiniti. Se la rete è operativa, valutare attentamente eventuali conseguenze derivanti dall'uso dei comandi.

#### Premesse

Una traccia Packet Capture (PCAP) è un'acquisizione eseguita da un'interfaccia di rete per eseguire un'analisi di rete e risolvere i problemi. Il file di output è un file .pcap e può essere letto in qualsiasi Network Packet Analyzer come Wireshark.

I Cisco IP Phone, a volte, non accettano i file di configurazione di cui eseguire il provisioning o hanno problemi a registrare i servizi Webex Calling.

In questo caso, è molto utile per ottenere una traccia PCAP direttamente dal telefono IP per sapere cosa sta succedendo nella rete.

### Procedura

Passaggio 1. Passare alla pagina Admin [https://IP\\_ADDRESS\\_PHONE/Admin](https://IP_ADDRESS_PHONE/Admin)

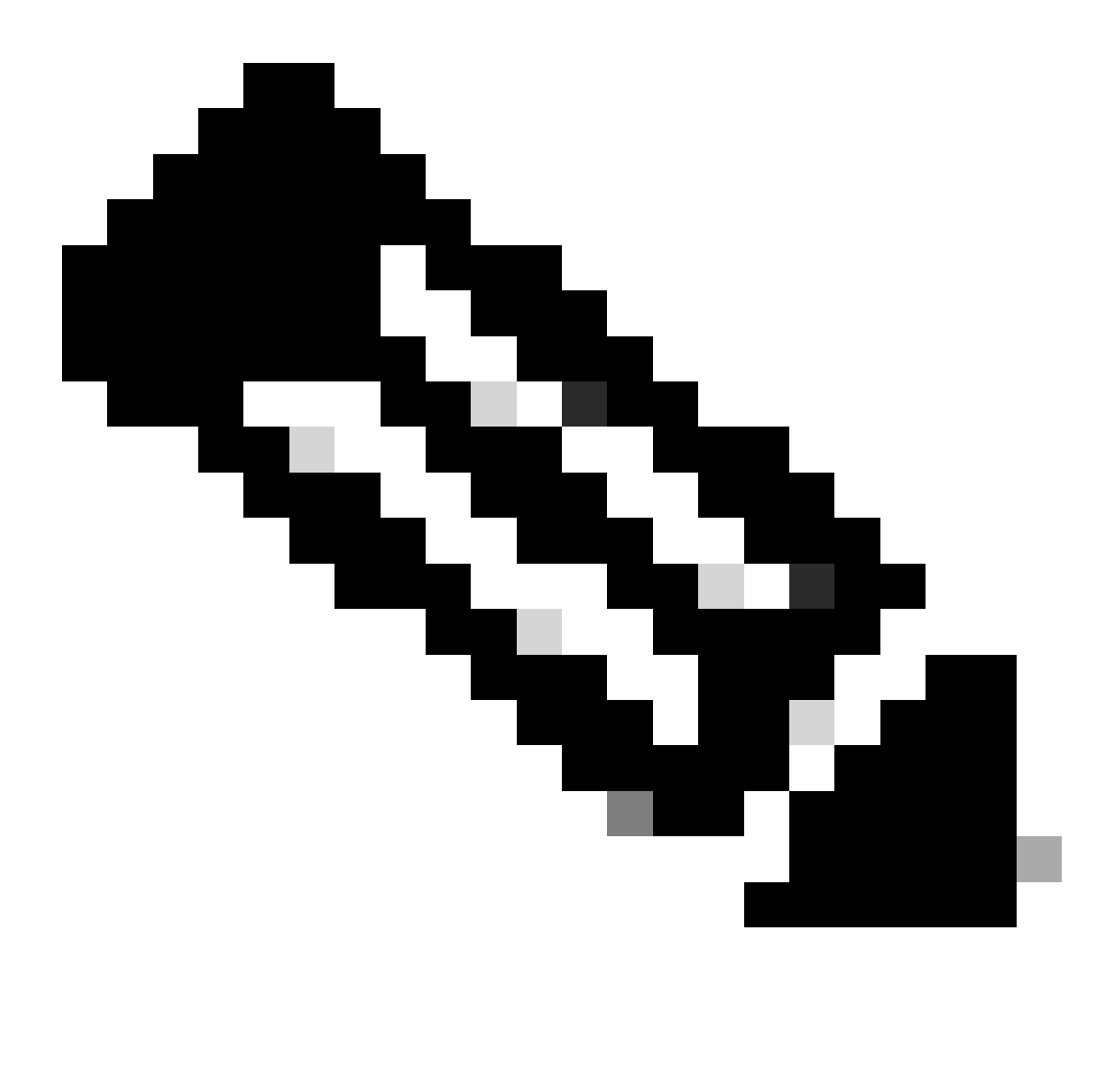

Nota: se l'indirizzo IP è sconosciuto, è possibile ottenerlo da Settings > Status > Network Status > IPv4 Status.

Passaggio 2. Accedere come username Admin, immettere la password e selezionare il pulsante Login.

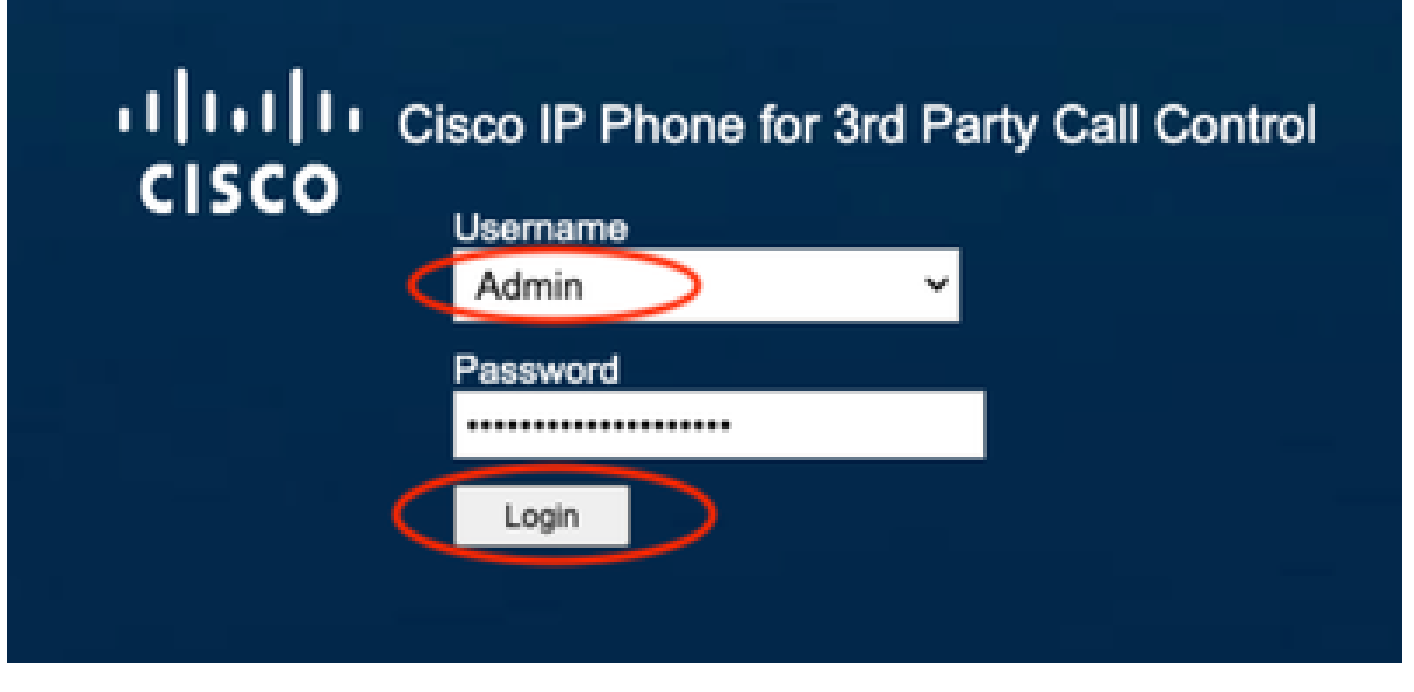

Pagina Log In

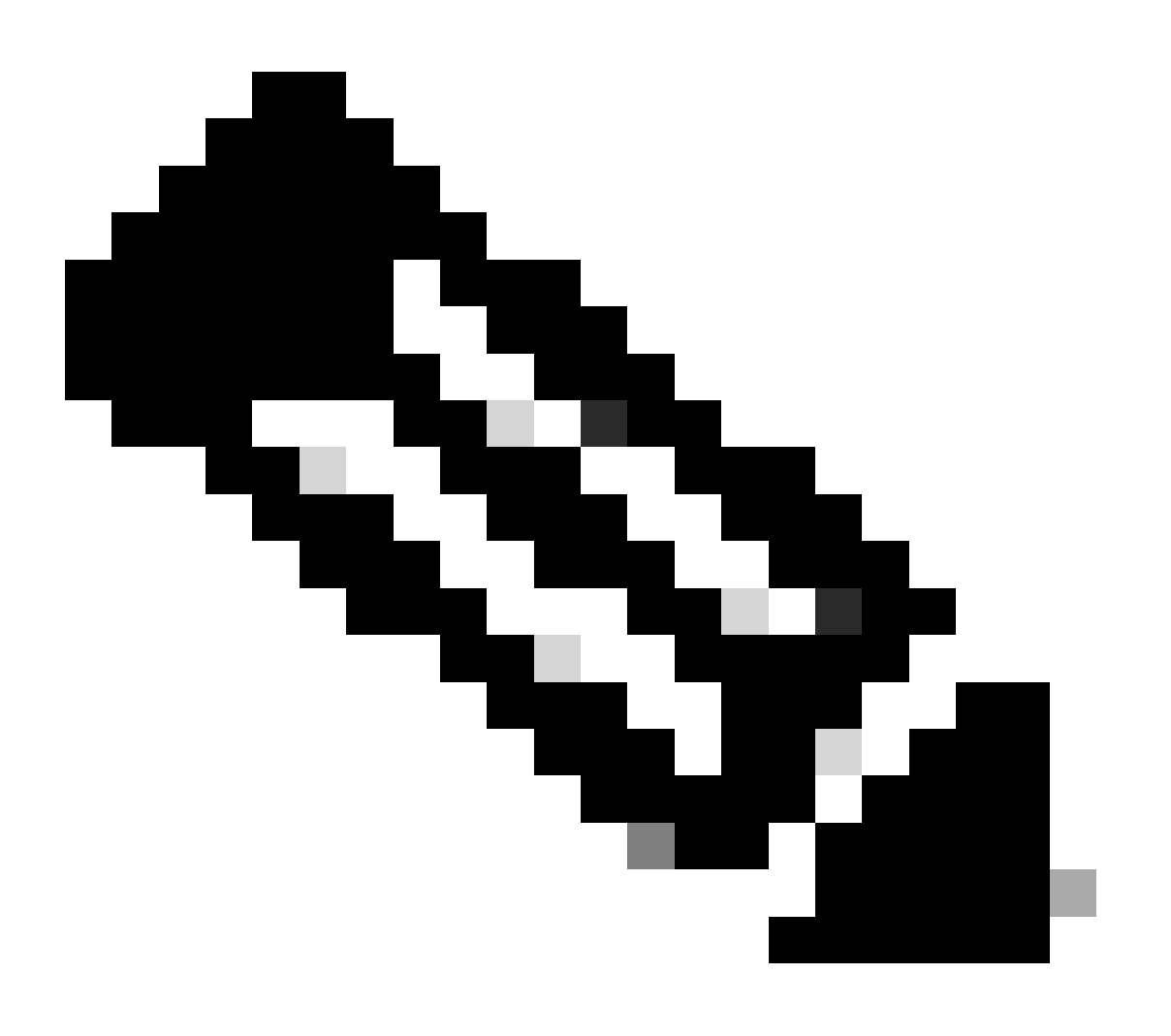

Nota: per le periferiche reimpostate in fabbrica, la pagina di accesso non viene visualizzata. La pagina di configurazione viene visualizzata direttamente

Passaggio 3. Selezionare Info, quindi Debug Info nel menu superiore.

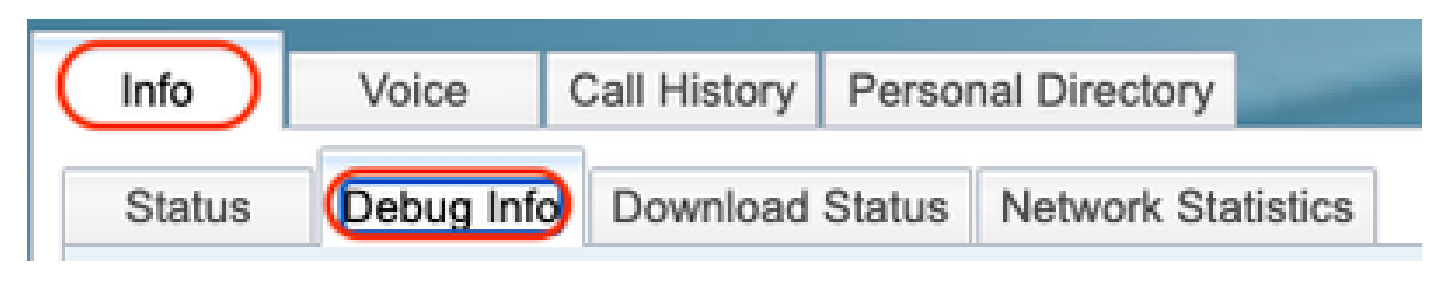

Menu superiore

Passaggio 4. Selezionare Start Packet Capture (Avvia acquisizione pacchetto) nella parte destra della pagina.

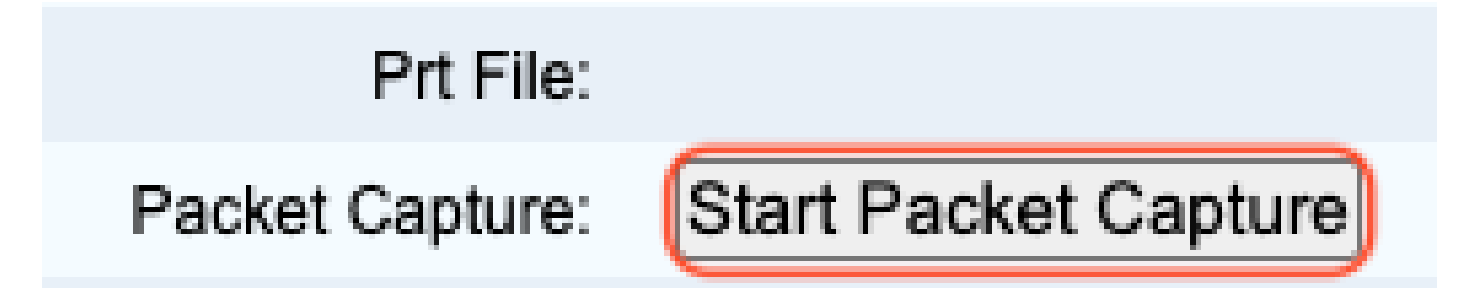

Avvia acquisizione pacchetto

Passaggio 5. Vengono visualizzate le opzioni di acquisizione del pacchetto. Selezionare Filtra tutto e scegliere il pulsante Invia.

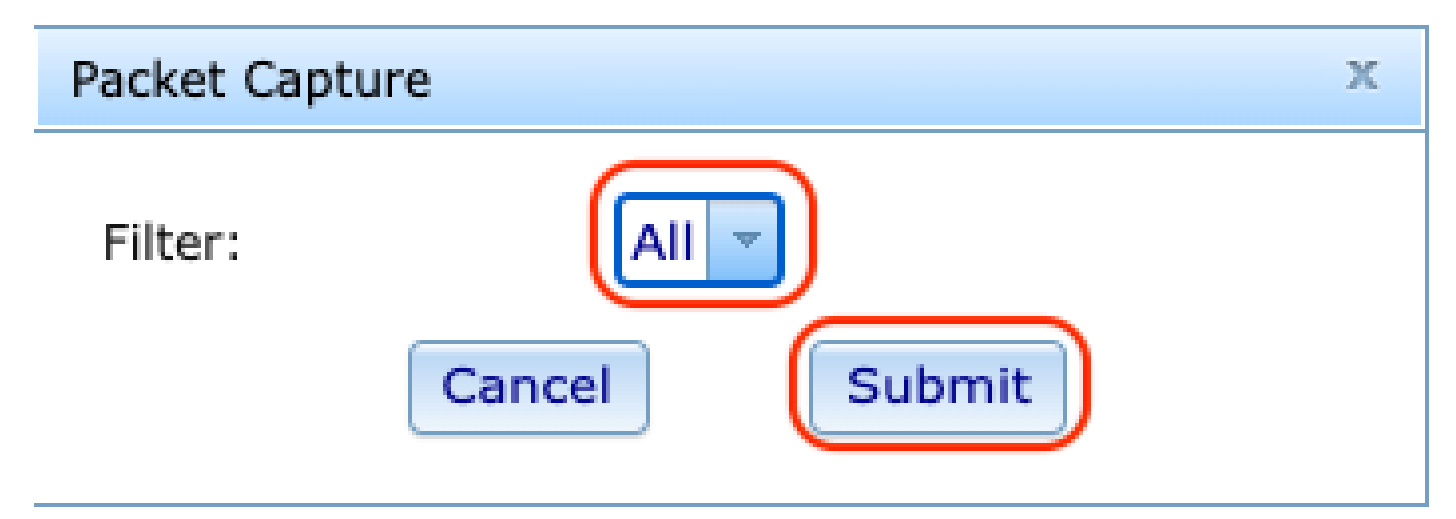

Opzioni di acquisizione pacchetti

Passaggio 6. Tentare di ricreare o riprodurre il problema o il problema specifico che si è verificato.

Passaggio 7.Dopo aver ricreato il problema, procedere con la selezione dell'opzione Stop Packet Capture.

## Prt File:

## Packet Capture:

Stop Packet Capture

Interrompi acquisizione pacchetto

Passaggio 8. Una volta che il telefono ha finito di creare la capsula, appare il nuovo file.

Capture File: 20230113-115815-08CCA785F1AF.pca

Nuovo File Pcap

Passaggio 9. Scaricare il log della porta. Fare clic con il pulsante destro del mouse sul link cap e scegliere Salva link con nome... per scaricare i log.

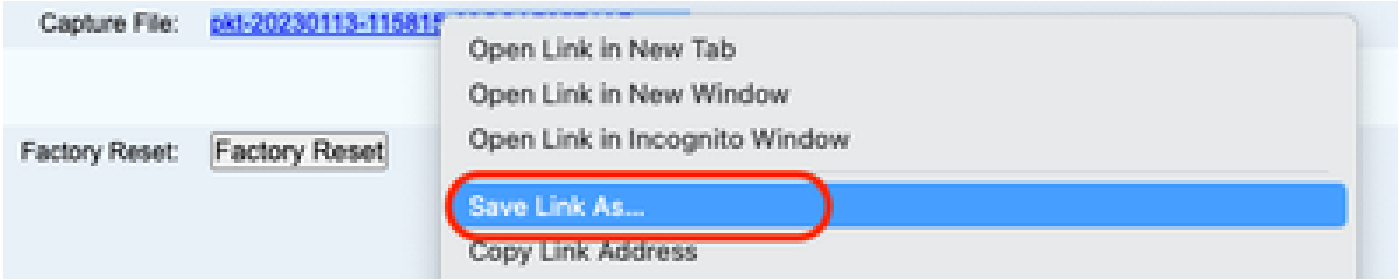

Salva collegamento

Passaggio 10. Selezionare la directory in cui si desidera salvare e fare clic sul pulsante Salva.

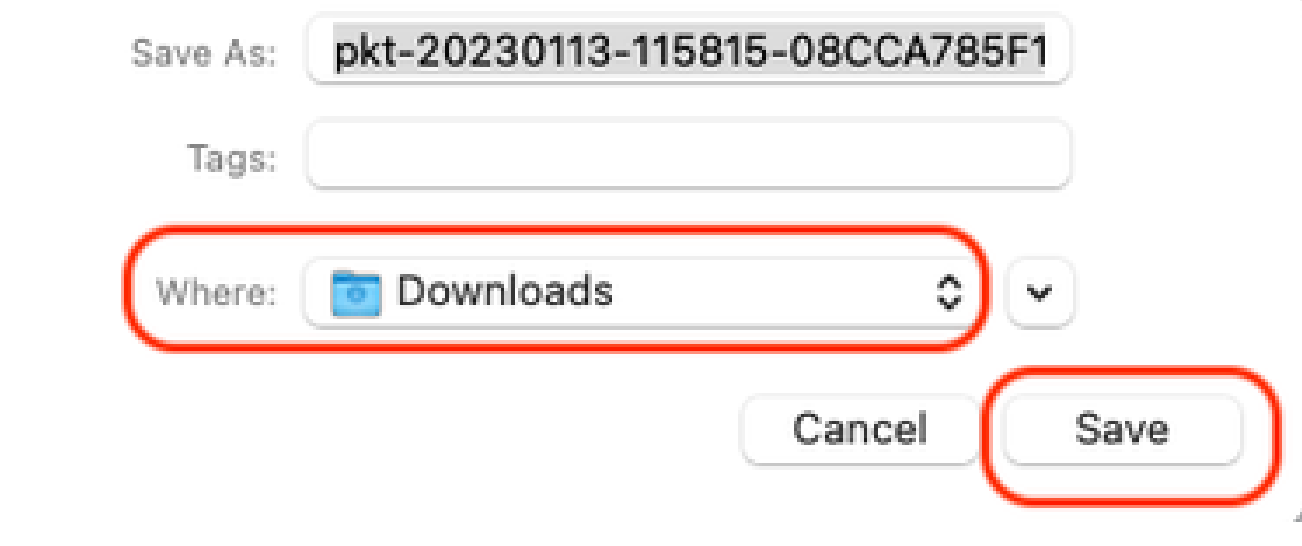

Salva

#### Informazioni correlate

- [Configurazione e gestione dei dispositivi Webex Calling](https://help.webex.com/en-us/article/n9r1aac/Configure-and-manage-Webex-Calling-devices#Cisco_Task_in_List_GUI.dita_cabe5dca-88b4-4d9d-a4c8-d32ef3e3d5ce)
- [Configurare e modificare le impostazioni del dispositivo in Webex Calling](https://help.webex.com/en-us/article/uil72l/Configure-and-modify-device-settings-in-Webex-Calling)
- [Genera la porta manualmente per i telefoni MPP](https://www.cisco.com/c/en/us/support/docs/unified-communications/webex-calling/221052-generate-prt-manually-for-mpp-phones-reg.html)

#### Informazioni su questa traduzione

Cisco ha tradotto questo documento utilizzando una combinazione di tecnologie automatiche e umane per offrire ai nostri utenti in tutto il mondo contenuti di supporto nella propria lingua. Si noti che anche la migliore traduzione automatica non sarà mai accurata come quella fornita da un traduttore professionista. Cisco Systems, Inc. non si assume alcuna responsabilità per l'accuratezza di queste traduzioni e consiglia di consultare sempre il documento originale in inglese (disponibile al link fornito).